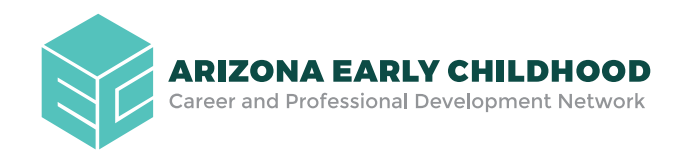

# BECOME A MEMBER OF THE ARIZONA EARLY CHILDHOOD WORKFORCE REGISTRY

#### **The Registry will help you grow your skills, increase your knowledge in early childhood, and advance your career.**

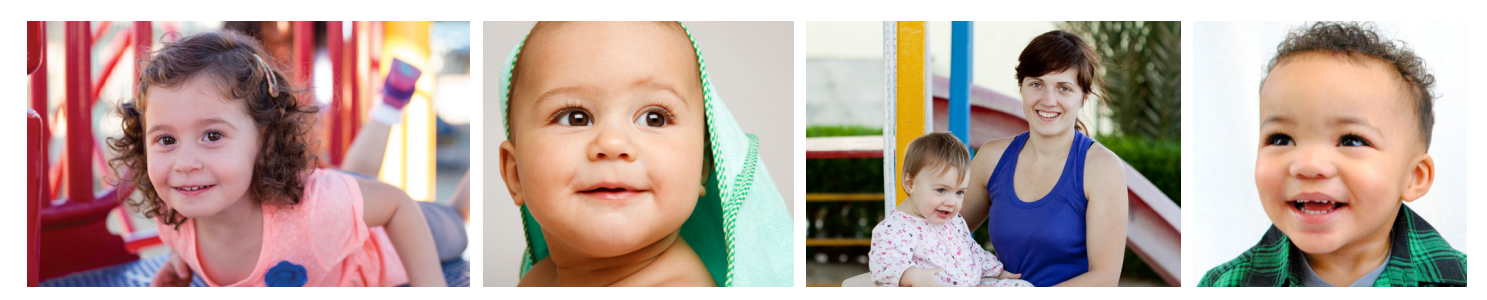

## Registry membership benefits include:

- **O** Find and register for training and professional development opportunities near you
	- Meet the annual requirements for licensing
	- Search by topic, instructor and location
- - Keep a record of your training and credentials in one place
	- Identify your strengths and the areas where you need more professional development
		-
	- Make updates as you complete classes/training
- **O** Access First Things First College Scholarships to take college classes toward a degree or credential in early childhood (only available through the Registry)
- **O** Manage your career profile Share your qualifications with employers
	- Have your education credentials verified for employers and/or licensing agencies

### **Before you get started, you will need to gather information about your employment to complete the initial registration:**

- Personal Contact Information
- Personal Email Address
- Employer Name
	- o The name on the DHS License and DES Certificate 52 weeks = full year
- **Employer Address**
- Your Job Title
- Your Start Date
- Your Salary
- Average Number of Hours You Work Per Week
- Number of Weeks You Work
	-
	- 44 weeks = 10 months
	- 40 weeks = 9 months

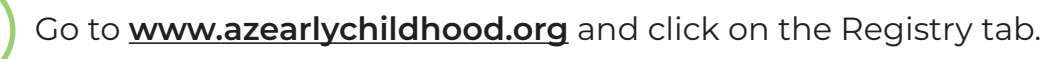

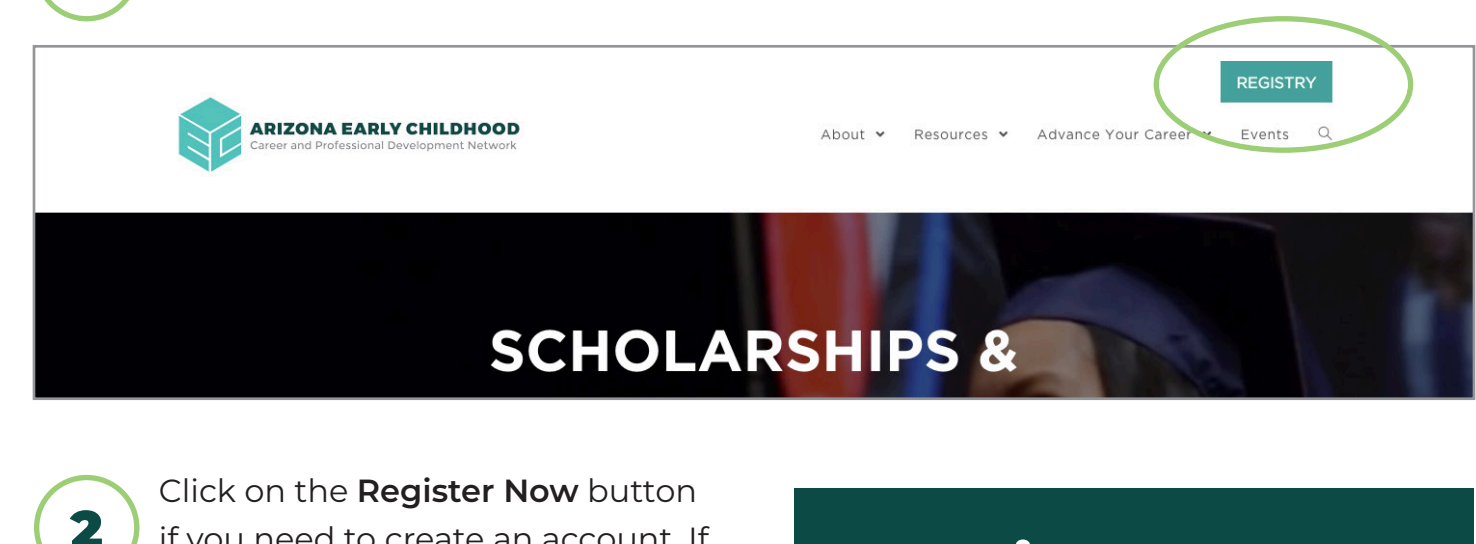

- if you need to create an account. If you already have an account, you can log in with your Username and Password.
- Fill out all the fields with an asterisk.
- 4

3

5

6

8

7

1

- You must enter an email address.
- Check the "I have read..." statement checkbox and click the **Continue with Registration** button.
- Type in your employer name or street number and click on the Search button.
- Find your employer and click **Select**.
- Fill out all required fields and click on the **Continue with Registration** button.

**SUPPORTED BY -**进 FIRST THINGS FIRST

## You will now see:

#### **The requested account has been created successfully!**

An email has been sent to the address you provided and should arrive in the next few minutes. This email contains:

- **•** Login details
- An email validation key
- Simple instructions on how to validate your email address
- **•** Directions on how to submit transcripts

### Next steps:

- Check your email and follow the instructions within it to validate your email. Be sure to check your SPAM folders.
- Once you validate your email, you can enter your employment history into your account.
- **Submit transcripts and professional** documentation to the Registry.

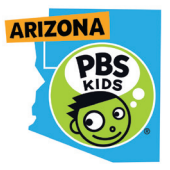